### **ロイロノート・スクール利用開始手順書**

### **まずは「ロイロノート・スクール」をダウンロード → ログインしよう**

学校から配付された「グーグルアカウント」の用紙を用意してくださ い。 スマートフォン・タブレットから利用する場合は、ロイロノート・ス クールのアプリをダウンロードしてください。[https://n.loilo.tv](https://n.loilo.tv/) PCからの利用は、「Google Chome」をインストールし、「Goo gle Chome」から「ロイロノートログイン」で検索をかけ、ログイ

ン画面を表示してください。

#### 1 保護者が児童生徒のアカウントでログイン

保護者は、児童生徒のグーグルアカウントでログインします。

※ 2年生以上に昨年配布した「ロイロノートアカウント」は、今後使用しません。

## ここを選択し、ユーザーIDと ロイロノートでログイン パスワードを入力してください。 G Googleでログイン Microsoftでログイン 無料体験はこちら 管理者ログイン **個人のアカウントで す。自分のものでログ インします。他の人に パスワード等を絶対に 教えないでください。** ロイロノート利用手順書のカラー版を美しが丘小ホームページに掲載 しております。見づらいときには、ホームページをご覧ください。

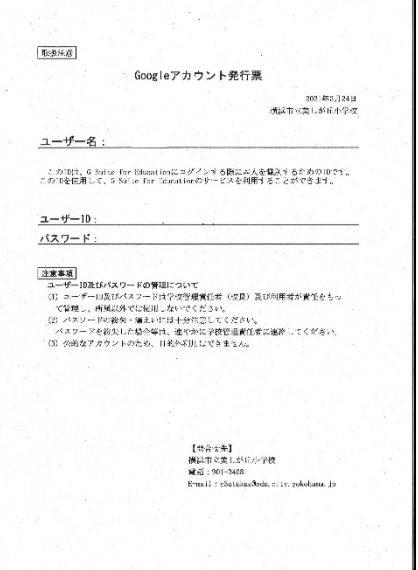

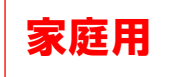

# 出欠カードを利用した簡単健康観察 | <mark>家庭用</mark>

#### ① 教員から送付された出欠カードを選択します。

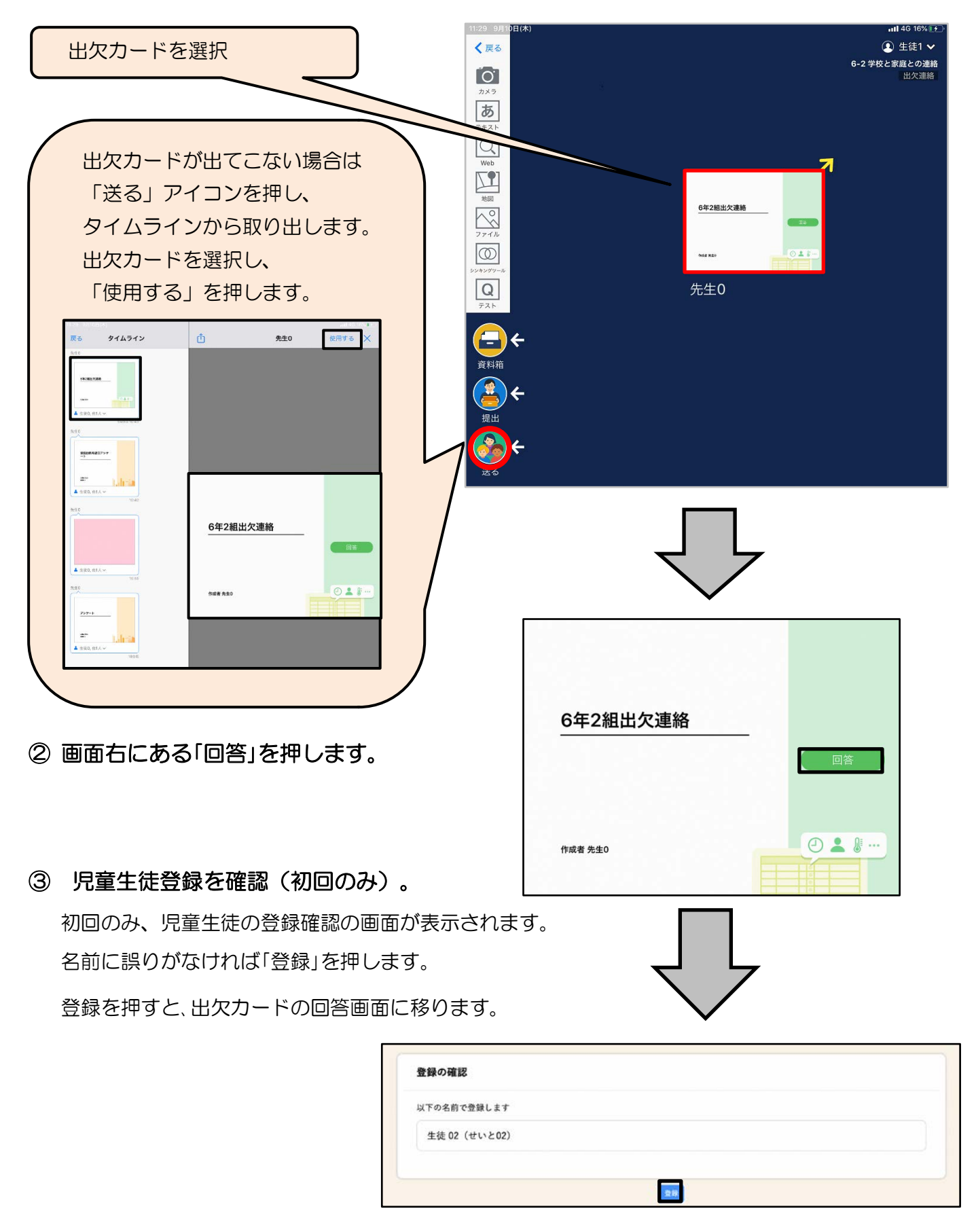

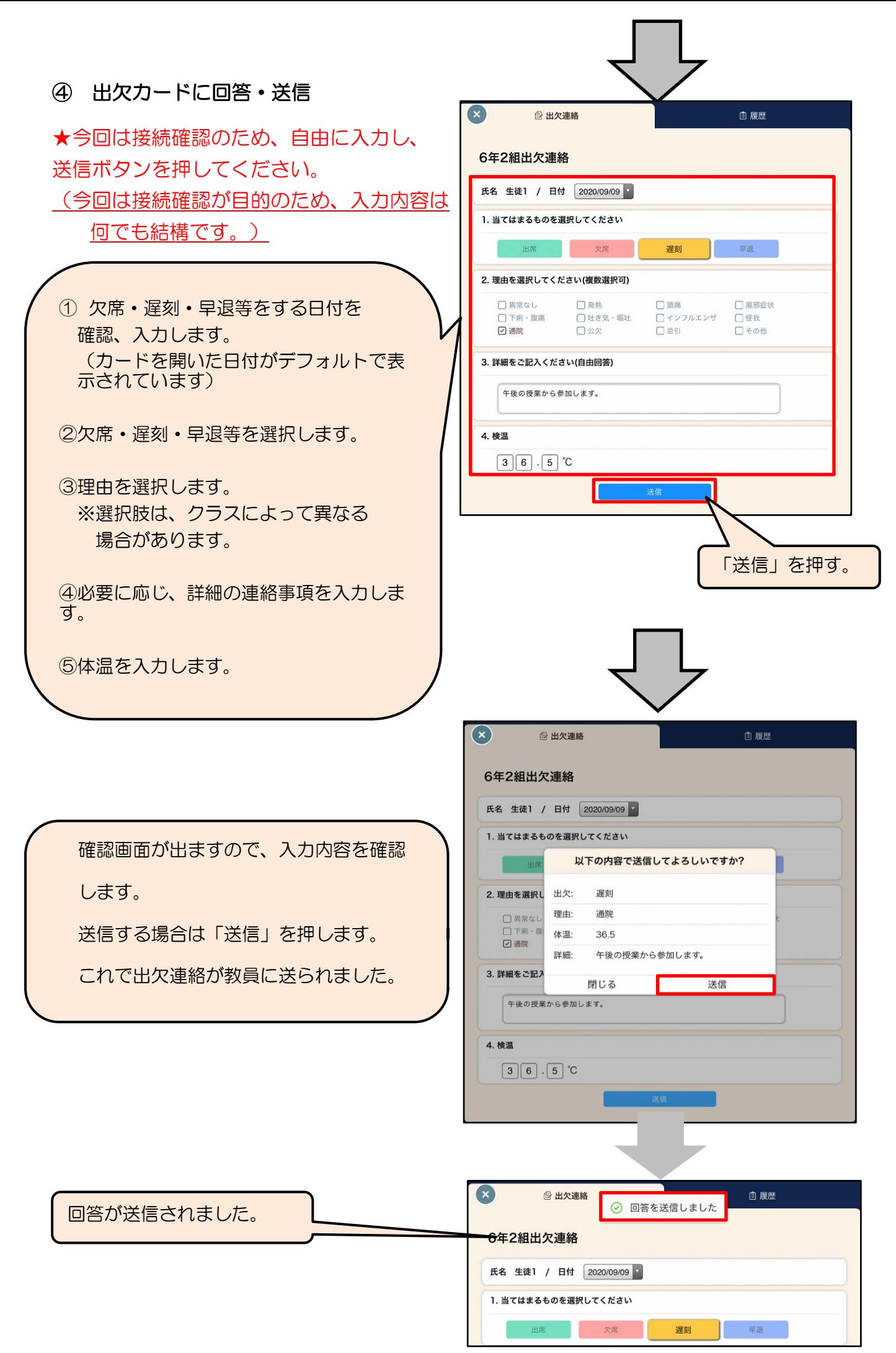

保護者用2